# Microsoft Edge/Google Chrome による電子証明書取得・更新の 取扱開始について

しんきん法人インターネットバンキングサービスおよびしんきん電子記録債権サービスでは、20 23年1月9日(月)午前7時より、Microsoft Edge(Chromium 版)および Google Chrome(以下 「Microsoft Edge 等」という。)において、電子証明書の取得および更新(以下「電子証明書の取得 等」という。)が可能となります。

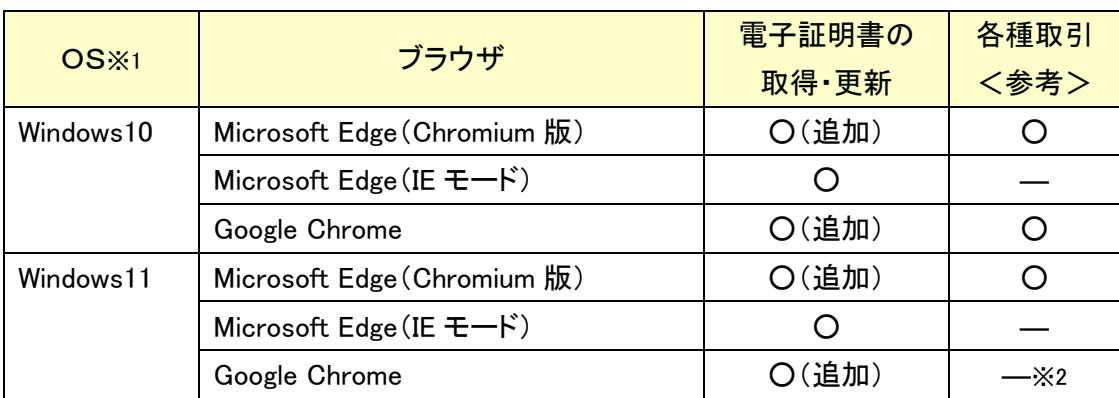

<2023年1月9日(月)午前7時以降の電子証明書方式の動作確認済み環境>

※1:Windows8.1 については、2023年1月11日よりマイクロソフト社によるサポートが受けられなくなることから、動作確 認済み環境の対象外とします。

※2:2022年度内に動作確認済み環境に追加する予定で動作検証中です。

なお、Microsoft Edge 等で電子証明書の取得等を行う場合は、「しんきん電子証明書取得アプリ (以下「本アプリ」という。)」を利用する必要があります。

本アプリのダウンロード方法および電子証明書の取得等手順については、以下をご参照くださ い。

「[電子証明書取得アプリのダウンロード方法」はこちら](#page-1-0) (P2~P3) 「[電子証明書アプリによる電子証明書の取得手順」はこちら](#page-3-0) (P4~P6) 「[電子証明書アプリによる電子証明書の更新手順」はこちら](#page-6-0) (P7~P9)

また、本アプリをご利用できない場合は、引き続き Microsoft Edge(IEモード)にて電子証明書の 取得等を実施してください。(操作方法に変更はありません。)

## 注意事項

- ◆ 本アプリを利用する場合は、Microsoft 社の「.NET Framework 4.7.2」以上が必要です。
- ◆ Microsoft Edge(IEモード)をご利用の場合、本アプリのダウンロードは不要です。 「.NET Framework[」のバージョン確認手順はこちら](https://www.shinkin.co.jp/ib/info/kyotsu/20221117/NETFramework.pdf)

# 電子証明書取得アプリのダウンロード方法

<span id="page-1-0"></span>Windows の Microsoft Edge および Google Chrome で電子証明書の取得・更新を行う場 合は、「電子証明書取得アプリ」が必要です。アプリのダウンロードおよび起動方法は以下 のとおりです。

◆ステップ1

【電子証明書取得開始】または【電子証明書更新開始】画面※を表示し、「電子証明書 取得アプリのダウンロード」の[ダウンロード]ボタンをクリックします。

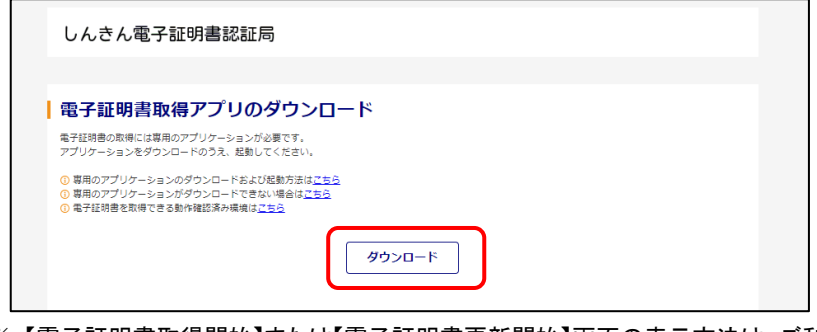

※ 【電子証明書取得開始】または【電子証明書更新開始】画面の表示方法は、ご利用 サービスの操作手順書をご確認ください。

◆ステップ2

ダウンロードされたアプリを起動します。アプリの起動方法はご利用のブラウザにより 以下のとおりです。

【Microsoft Edge を利用する場合】

画面右上に表示されるダウンロードポップアップの[開く]ボタンをクリックします。

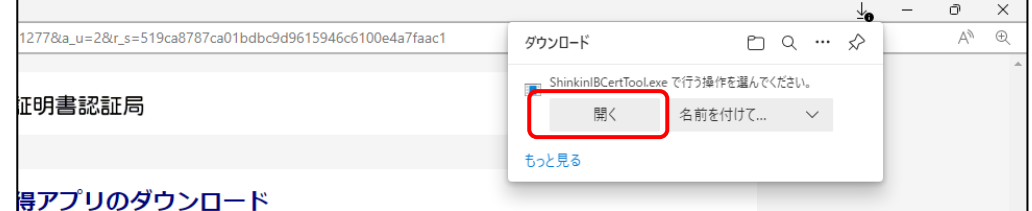

【Google Chrome を利用する場合】

画面左下に表示されるファイル(ShinkinIBCertTool.exe)をクリックします。

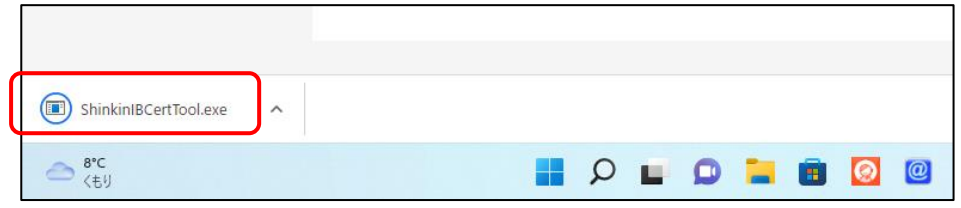

「電子証明書取得アプリ」が起動していることを確認します。(最前面に表示されま す。)

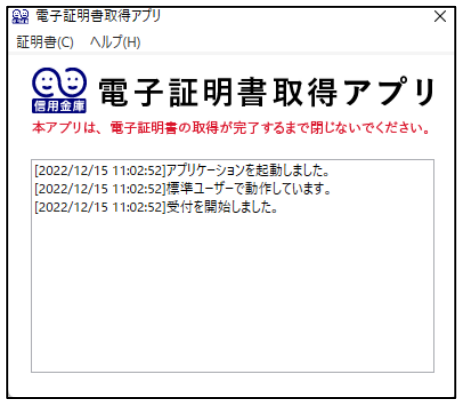

以上で、電子証明書取得アプリのダウンロードおよび起動が完了しました。引き続き、 電子証明書の「取得」(または「更新」)を実施してください。

- 本アプリを利用した電子証明書の取得手順は、[「電子証明書取得アプリによる電](#page-3-0) [子証明書の取得手順」](#page-3-0)(P4~P6)をご参照ください。
- 本アプリを利用した電子証明書の更新手順は、[「電子証明書取得アプリによる更](#page-6-0) [新手順」](#page-6-0)(P7~P9)をご参照ください。

# <span id="page-3-0"></span>電子証明書取得アプリによる電子証明書の取得手順

### 1. 電子証明書取得アプリをダウンロードする

【電子証明書取得開始】画面を表示し、電子証明書取得アプリをダウンロードします。 アプリのダウンロード方法については、以下を参照してください。

[「電子証明書取得アプリのダウンロード方法」はこちら](#page-1-0) (P2~P3)

## 2.電子証明書を取得する

◆ステップ1

アプリが起動していることを確認してから、[取得](または[パソコンに保存する])ボ タンをクリックします。(ご利用のインターネットバンキングサービスにより表示される画 面は異なります。)

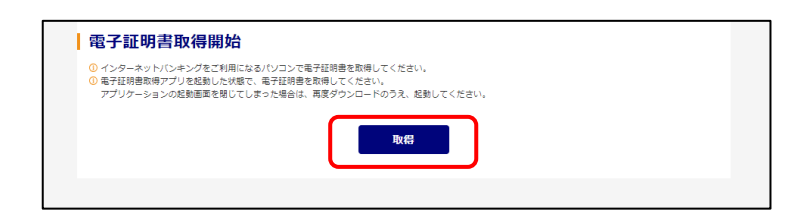

または

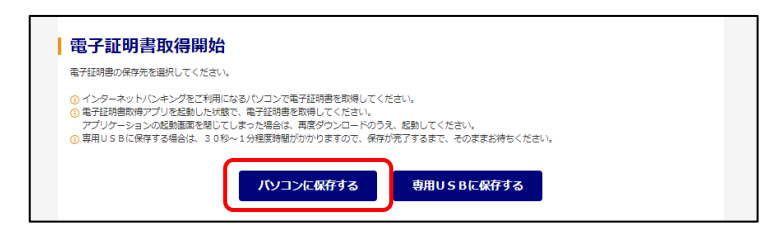

〈新しい RSA 交換キーを作成します〉ダイアログが表示されるので、セキュリティレベ ルが「中」となっていることを確認して、[OK]をクリックします。

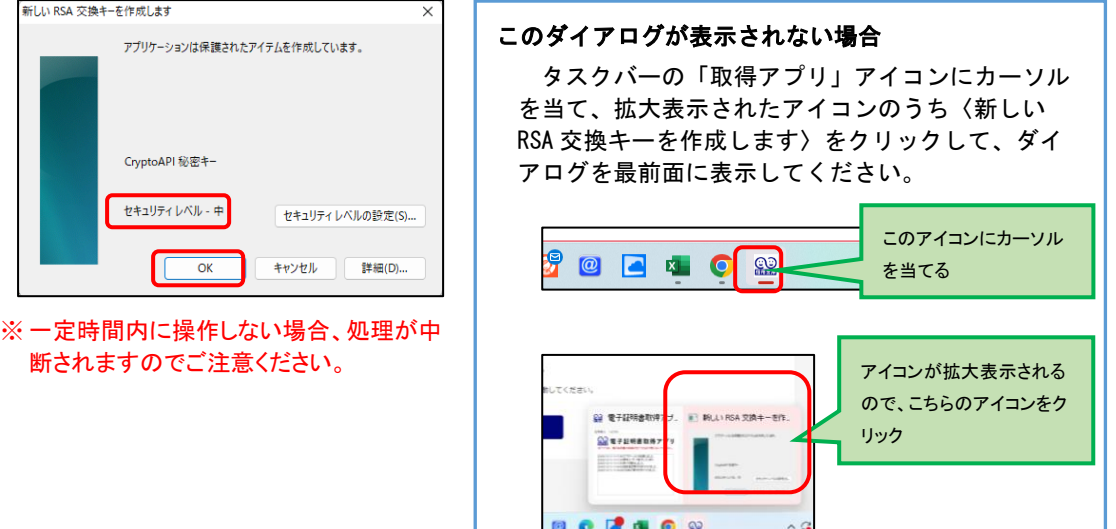

# ◆ステップ3

〈資格情報が必要です〉ダイアログが表示されるので[許可]ボタンをクリックします。

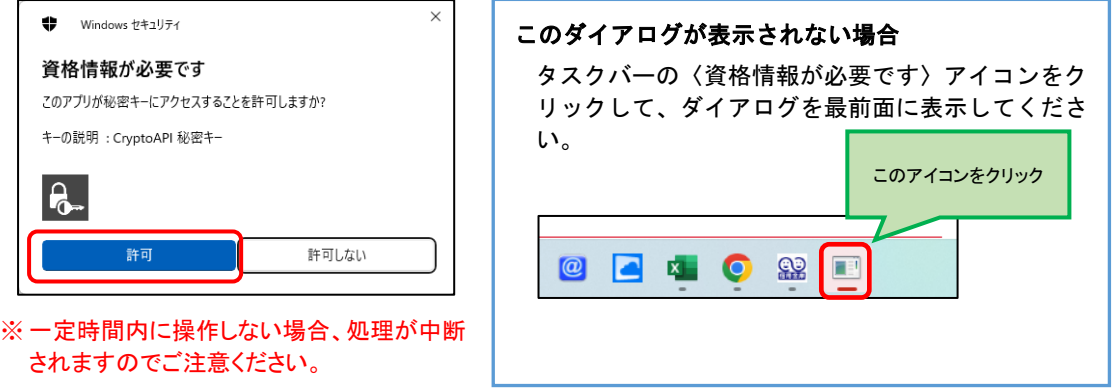

インストールが完了すると、【電子証明書 取得完了】画面が表示されますので、 [閉じる]ボタンをクリックし、画面を閉じます。

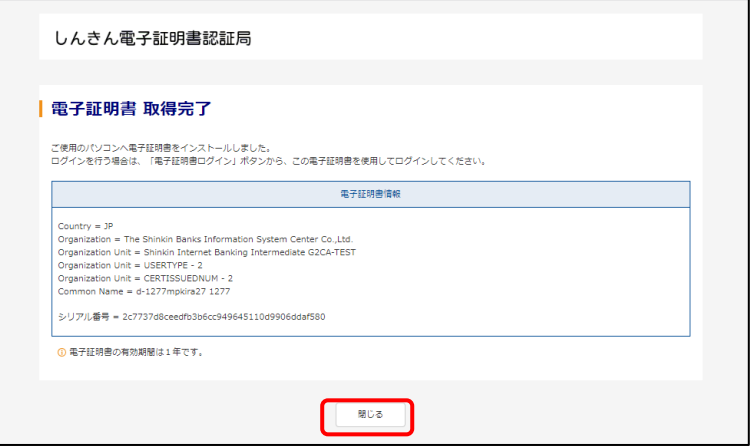

#### ◆ステップ5

アプリ右上の「×」をクリックして、アプリを終了します。

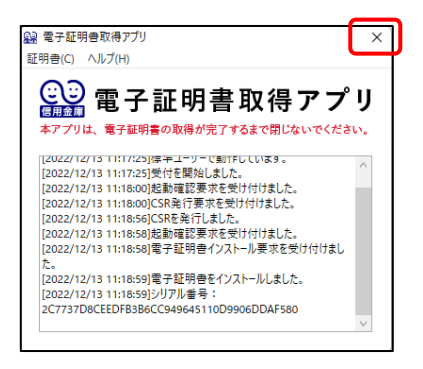

◆ステップ6

ダウンロードフォルダに格納されているアプリ(「ShinkinIBCertTool」)を削除します。

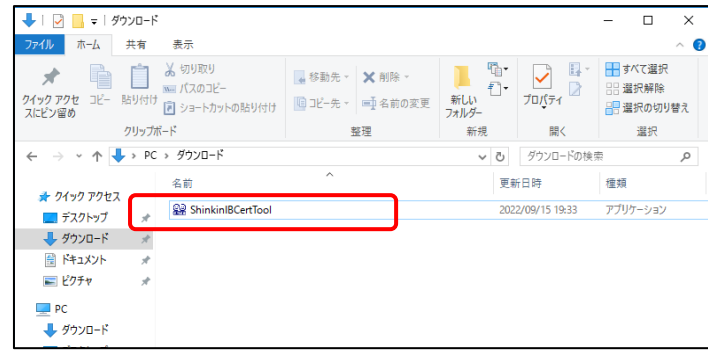

以上で、電子証明書の取得手順は終了です。

# <span id="page-6-0"></span>電子証明書取得アプリによる電子証明書の更新手順

# 1. 電子証明書取得アプリをダウンロードする

【電子証明書更新開始】画面を表示し、電子証明書取得アプリをダウンロードします。 アプリのダウンロード方法については、以下を参照してください。

[「電子証明書取得アプリのダウンロード方法」はこちら](#page-1-0) (P2~P3)

## 2.電子証明書を更新する

◆ステップ1

アプリが起動していることを確認してから、[更新](または[パソコンに保存する])ボ タンをクリックします。(ご利用のインタ-ネットバンキングサービスにより表示される画 面は異なります。)

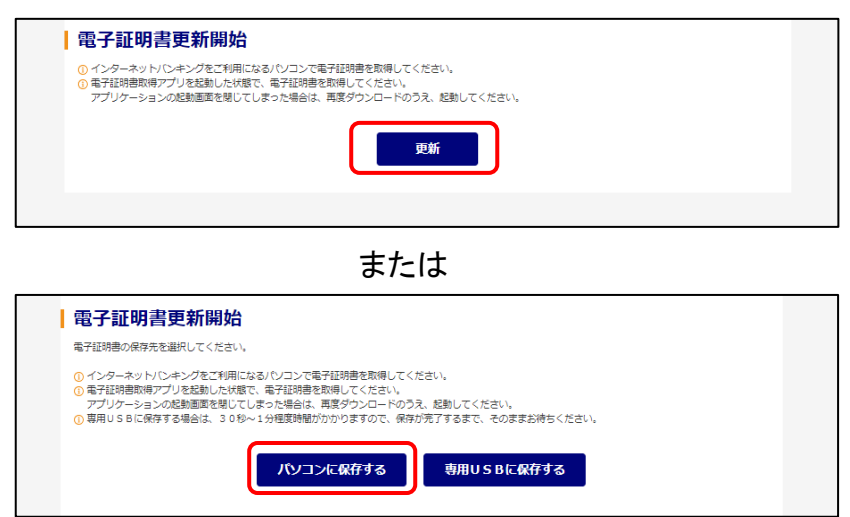

〈新しい RSA 交換キーを作成します〉ダイアログが表示されるので、セキュリティレベ ルが「中」となっていることを確認して、[OK]をクリックします。

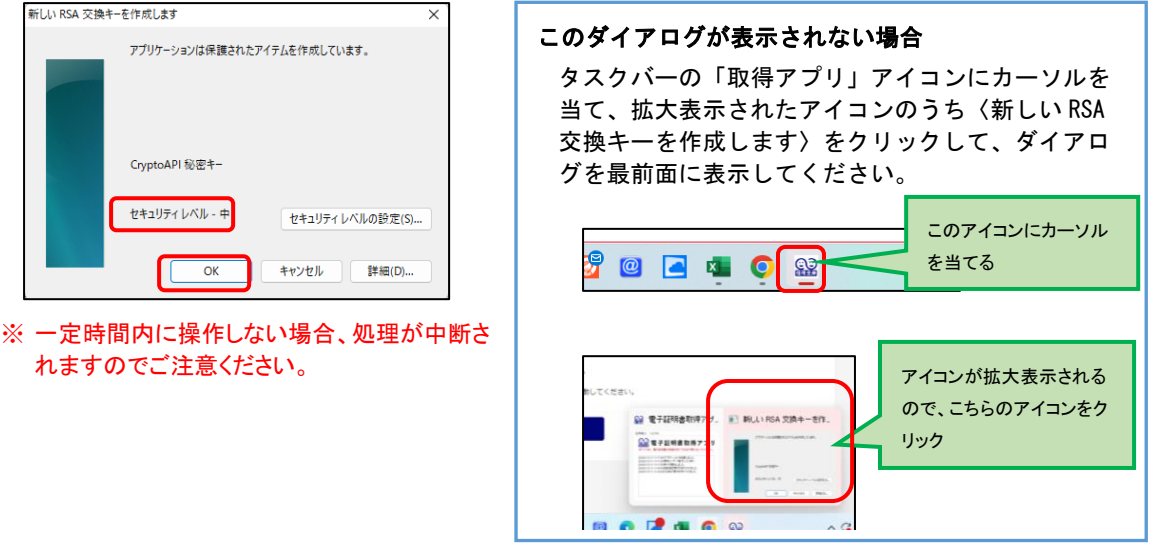

# ◆ステップ3

〈資格情報が必要です〉ダイアログが表示されるので[許可]ボタンをクリックします。

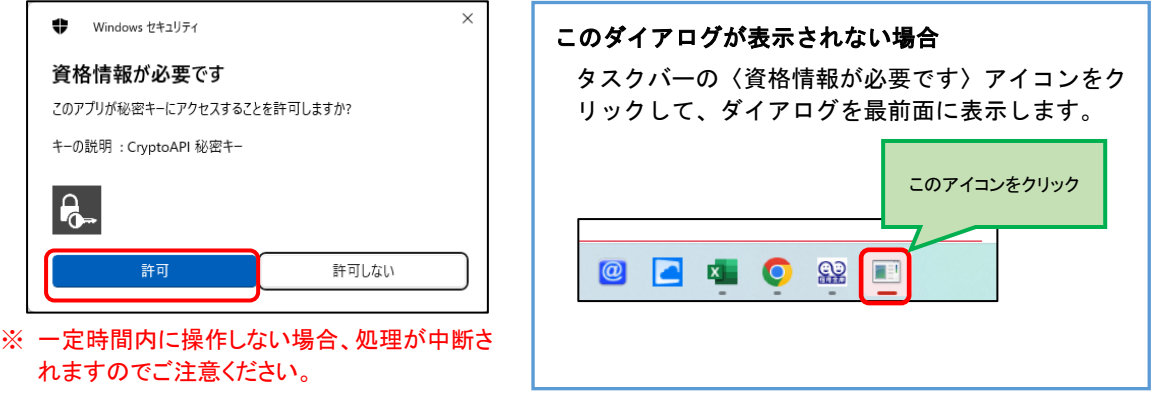

インストールが完了すると、【電子証明書 更新完了】画面が表示されますので、[閉 じる]ボタンをクリックし、画面を閉じます。

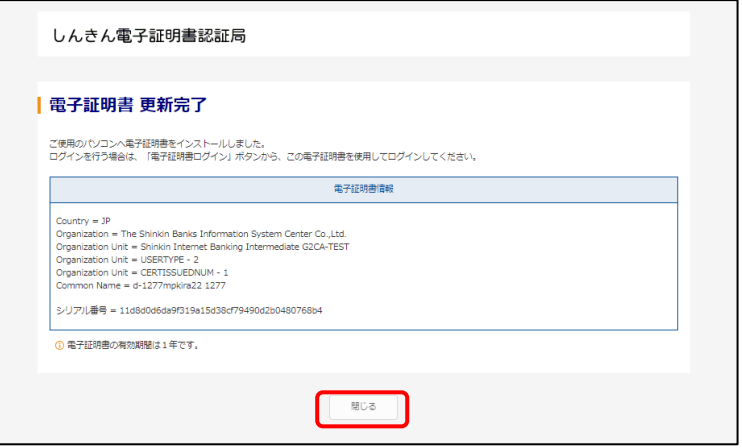

#### ◆ステップ5

アプリ右上の「×」をクリックして、アプリを終了します。

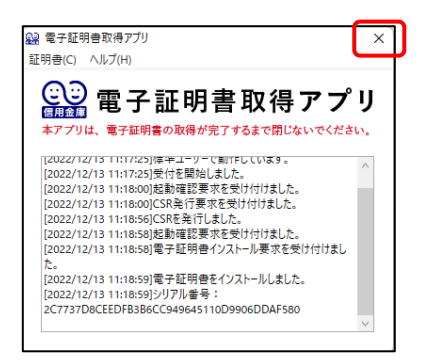

◆ステップ6

ダウンロードフォルダに格納されているアプリ(「ShinkinIBCertTool」)を削除します。

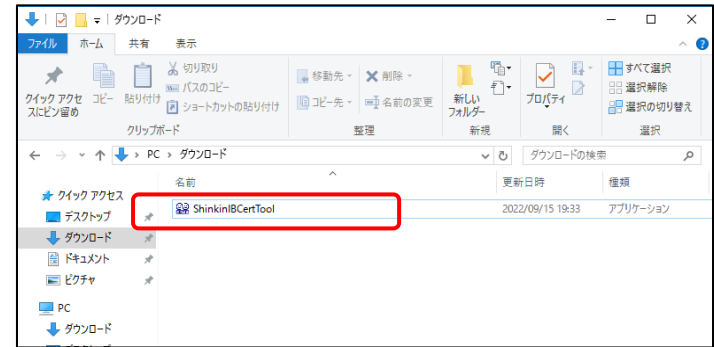

以上で、電子証明書の更新手順は終了です。